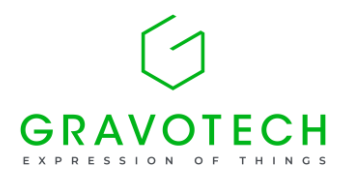

2022 年 11 月 11 日 グラボテック株式会社

## **IS200 の ID 設定方法**

- ① 機械の電源を一度切り、再度入れます。(10 秒間隔)
- ② 電源が入り、リモコンの表示窓に「GRAVOGRAPH」が表示されたら、×ボタンを一度押します。
- ③ 「Language ; English」と表示されたら、上下矢印キーで「Japanese」を選択し、✔ボタンを押します。
- ④ IS200 と表示されたら、IS200\_IQ を上下矢印キーで選択し、✔ボタンを押します。
- ⑤ 以降のメニューは全てデフォルト値で、✔ボタンを押します。
- ⑥ 再び「GRAVOGRAPH」が表示されたら、そのまま起動完了まで待ちます。
- ⑦ 「データテンソウ OK」が表示され、設定完了となります。

## **IS200 の原点調整方法**

- ① 機械の電源を一度切り、再度入れます。(10 秒間隔)
- ② 電源が入り、リモコンの表示窓に「GRAVOGRAPH」が表示されたら、# (または歯車マーク) ボタンを一度押 します。

ゲンテンノチョウセイ

✔ カクニン

- 3) √ボタンを押します。
- ④ スピンドル部分が動き、センターバイスの中心原点の部分に移動します。 この時、(例) X=1.00/Y=1.00 などが表示されますので、機械本体に貼付されている原点座標になるよ う調整します。 X 軸は、← → ボタンを押して、数値調整してください。 Y 軸は、↑ ↓ ボタンを押して、数値調整してください。 この時、ヘッド部分(スピンドル)が実際の位置に移動します。 ⑤ よろしければ、✔ボタンを 3 秒以上長押ししてください。
- ⑥ 次にスピンドル部分は少し動いて止まりますが、もう一度、✔ボタンを 3 秒以上長押ししてください。
- ⑦ これで原点調整は完了です。